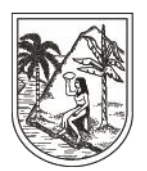

**GOBERNACIÓN DE ANTIOQUIA** SECRETARÍA SECCIONAL DE SALUD Y PROTECCIÓN SOCIAL

# **INSTRUCTIVO INTERNO N°. 4**

## **SOLICITUD DE CLAVE SAT SISTEMA DE AFILIACIÓN TRANSACCIONAL - SAT**

### **SECRETARÍA SECCIONAL DE SALUD DE ANTIOQUIA-SSSA**

### **DIRECCIÓN DE ASEGURAMIENTO Y PRESTACIÓN DE SERVICIOS DE SALUD**

## **GRUPO DE AFILIACIÓN Y ADMINISTRACIÓN DE BASES DE DATOS ASEGURAMIENTO**

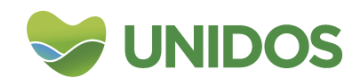

Centro Administrativo Departamental José María Córdova (La Apujarra) Calle 42 B 52 - 106 - Piso 8 - Teléfonos 57 (4) 383 98 02 - Medellín - Colombia

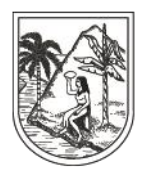

GOBERNACIÓN DE ANTIOQUIA

SECRETARÍA SECCIONAL DE SALUD Y PROTECCIÓN SOCIAL

#### **INSTRUCTIVO DEL MINISTERIO DE SALUD**

[https://miseguridadsocial.gov.co/Informacion/Ayudas/AyudasCiudadano](https://nam02.safelinks.protection.outlook.com/?url=https%3A%2F%2Fmiseguridadsocial.gov.co%2FInformacion%2FAyudas%2FAyudasCiudadano&data=04%7C01%7C%7C43a7e7b701884bd8dde408d9011ab839%7C642f159e8f124309b87ccbc5436ec691%7C0%7C0%7C637542036548463778%7CUnknown%7CTWFpbGZsb3d8eyJWIjoiMC4wLjAwMDAiLCJQIjoiV2luMzIiLCJBTiI6Ik1haWwiLCJXVCI6Mn0%3D%7C1000&sdata=ndHDlgb9NbgvWltu1aSYcUoAJneoeaxRxUuFEIwf05A%3D&reserved=0)

#### **REGISTRO EN EL SAT- FORMATO PARA LA ASIGNACION DE CLAVES SFTP SAT- ARCHIVOS QUE SE DISPONEN EN EL SFTP-SAT**

<https://www.minsalud.gov.co/proteccionsocial/Paginas/Afiliacion-Oficio.aspx>

Es importante tener en cuenta el proceso de registro en el SAT, antes de hacer uso de esta funcionalidad:

Quienes deben registrarse:

- El Representante Legal de la IPS o Entidad Territorial ET.
- La persona que el Representante Legal vaya a delegar.
- La persona autorizada para hacer las afiliaciones de oficio.

Inicie el registro teniendo en cuenta los siguientes pasos:

#### **PASO 1:**

Para acceder al Sistema de Afiliación Transaccional SAT, [www.miseguridadsocial.gov.co,](http://www.miseguridadsocial.gov.co/) es necesario que se realice un primer registro como persona natural, ingresando los datos básicos como el tipo y número de documento, nombre completo, fecha de nacimiento, correo electrónico personal, entre otros, con la finalidad de crear el usuario y la contraseña respectiva en el sistema.

#### **PASO 2:**

Una vez el Representante Legal de la IPS (Gerente) o del Ente Territorial (Alcalde), haya cumplido con el anterior requisito y tenga las credenciales de autenticación (Usuario y Contraseña), para ingresar al sistema, debe registrarse como persona jurídica y así crear el Rol Empleador Persona Jurídica.

Para cumplir con el anterior paso, es necesario que el Representante Legal, tenga a la mano el Registro Único Tributario – RUT, si es que la información registrada no coincide con la reportada en las fuentes de referencia, para ello, debe adjuntar este documento que lo acredita como Representante Legal, el cual dará soporte a la existencia de la persona jurídica.

#### **PASO 3:**

El siguiente paso que el Representante Legal debe realizar es registrar los datos del usuario autorizado por él mismo, quién ejercerá las funciones de Delegado y será el que cumpla las mismas acciones del Representante Legal, dentro de Mi Seguridad Social.

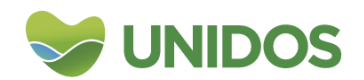

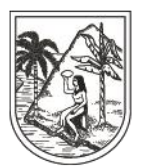

### GOBERNACIÓN DE ANTIOQUIA

SECRETARÍA SECCIONAL DE SALUD Y PROTECCIÓN SOCIAL

#### **PASO 4:**

Una vez el Delegado haya registrado sus datos básicos como, tipo y número de documento, nombre completo, correo electrónico institucional, entre otros; se creará el usuario y su contraseña respectiva en el sistema.

#### **PASO 5:**

El Representante Legal y/o el Delegado de la IPS o ET, son los únicos que habilitan en el sistema, a la persona autorizada para realizar las Afiliaciones de Oficio, en el SAT, con el cumplimiento de los siguientes pasos:

- Iniciar sesión en [www.miseguridadsocial.gov.co,](http://www.miseguridadsocial.gov.co/) con las credenciales que fueron creadas.
- Seleccionar el Rol Empleador Persona Jurídica.
- Seleccionar la opción "Administrar Autorizados".
- Seleccionar la opción "Nuevo".
- Registrar los datos básicos del "Autorizado".

#### **INICIO DE LA AFILIACIÓN DE OFICIO EN EL SAT POR PARTE DEL AUTORIZADO**

Iniciar sesión en [www.miseguridadsocial.gov.co,](http://www.miseguridadsocial.gov.co/) con las credenciales que fueron creadas, por parte del "Usuario Autorizado".

- Seleccionar el Rol "Ente Territorial" o "Institución Prestadora de Salud", según corresponda.
- Seleccionar la opción "Afiliación de Oficio".
- Seleccionar la opción "Comenzar" e inicie con la incorporación de datos del afiliado.

#### **VALIDACIONES**

El proceso de Afiliación de Oficio en el Sistema de Afiliación Transaccional – SAT, realiza un proceso de validación de identidad para ser comparados y validados con nuestras fuentes de referencia, como son, entre otras:

- RENEC Registraduría Nacional del Estado Civil
- Migración Colombia
- ADRES Administradora de los Recursos del SGSSS
- RUAF–ND Registro Único de Afiliados (Nacimientos y Defunciones)
- Listados Censales de Poblaciones Especiales, y demás información disponible.

#### **ASPECTOS PARA LA AFILIACIÓN DE OFICIO EN EL SAT**

Cuando la persona reúna condiciones para pertenecer al régimen contributivo, la registrará y la inscribirá en una EPS de dicho régimen.

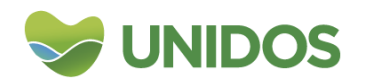

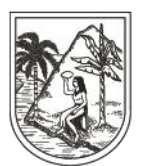

**GOBERNACIÓN DE ANTIOQUIA** SECRETARÍA SECCIONAL DE SALUD Y PROTECCIÓN SOCIAL

Cuando la persona declare que no cumple las condiciones para pertenecer al régimen contributivo y se encuentre clasificado en los niveles I y II del SISBÉN.

Cuando la persona declare que no cumple las condiciones para pertenecer al régimen contributivo y que no le ha sido aplicada la encuesta del SISBÉN.

La persona deberá elegir la EPS, de no hacerlo, el SAT seleccionará la EPS que tenga mayor cobertura en la jurisdicción y será la ET o la IPS, quién le informe sobre dicha inscripción.

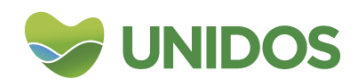

Centro Administrativo Departamental José María Córdova (La Apujarra) Calle 42 B 52 - 106 - Piso 8 - Teléfonos 57 (4) 383 98 02 - Medellín - Colombia